# **Start Here**

- **3** Insert the hinges on the cover into the square holes at the back of the scanner.
- 4 Slide the transportation lock to the unlocked position.

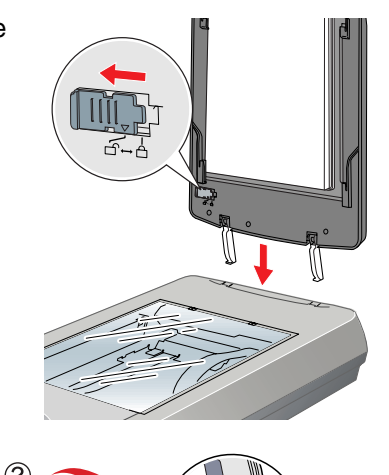

of the document mat and slide it down gently along the document cover. Make sure the tabs on the bottom and sides of the document mat fit in the slots on the document cover.

**6** Close the cover.

## **Epson Perfection 4990 Pro ® ® Unpack Your Scanner** *1* Make sure you have all the parts shown below for your Epson scanner: **Note:** If you'll be connecting your scanner using IEEE 1394 (FireWire® or iLink™), you'll need to purchase an IEEE 1394 cable (not included). 2 Remove all the packing tape, but leave the large sticker in place until you are instructed to remove it. CD-ROM with EPSON Scan driver, software, and electronic manuals Adobe® Photoshop® Elements CD-ROM LaserSoft Imaging™ SilverFast® Ai CD-ROM MonacoEZcolor™ CD-ROM ArcSoft® Software Suite CD-ROM Scanner cover/ transparency unit **Scanner** Film holders Film area guide USB cable Document mat IMPORTANT! Leave the sticker in place until you are instructed to

remove it

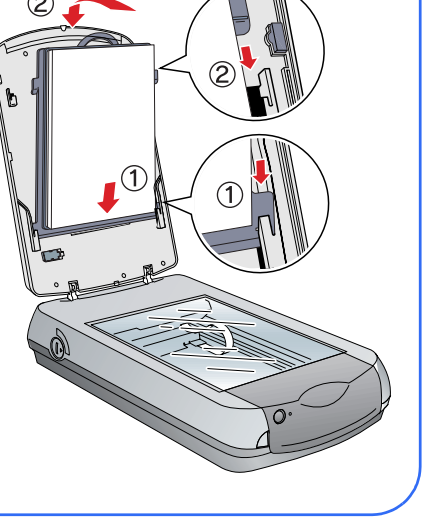

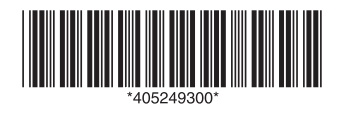

CPD-18893 Printed in XXXXXX XX.XX-XX XXX

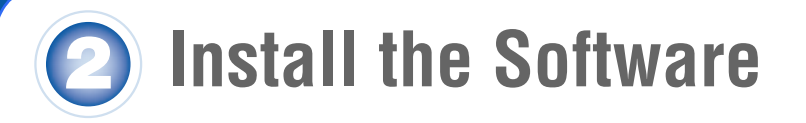

### *Wait!* **You must install your software before connecting the scanner to your computer. The installation process may take several minutes. Be sure to close all open programs and turn off any virus protection programs.**

If you don't have Acrobat<sup>®</sup> Reader® eject the CD-ROM and repeat steps 1 to 3. Then select **Adobe Acrobat Reader** to install it.

The software works with Windows® 98SE, Me, 2000, and XP, and Macintosh® OS X 10.2.x to 10.3.x. Follow the steps below (for Windows), or the steps in the next column (for Macintosh).

**Note:** If you don't already have Adobe Photoshop or Photoshop Elements on your computer, install Photoshop Elements from the CD-ROM included with your scanner.

## **Windows**

First you'll install Adobe Photoshop Elements, then your scanner software.

## **Photoshop Elements**

- *1* Insert the Adobe Photoshop Elements CD-ROM in the CD-ROM or DVD drive. The installer starts automatically. At the first screen, click **Next**.
- *2* Make sure **US English** is selected and click **Next**.
- **3** Follow the on-screen instructions to begin installation and accept the software license conditions.
- *4* When you see this screen, click the **Adobe Photoshop Elements** button.

*5* Follow the on-screen instructions. When you're asked for a serial number, enter the number printed on the sticker attached to the CD-ROM sleeve.

Remove the CD-ROM and install the scanner software as described below.

## **Scanner Software**

- *1* Insert the scanner software CD-ROM in the CD-ROM or DVD drive. The installer starts automatically. If it doesn't start, do the following:
	- • Windows XP: Click **Start**, click **My Computer**, then double-click the **EPSON** CD-ROM icon.
	- •Windows 98, Me, and 2000: Double-click **A** My Computer, then double-click the **EPSON** CD-ROM icon.
- 2 At the language selection screen, select your preferred language.
- *3* When you see the antivirus software message, click **Continue**.
- *4* Read the license agreement, then click **Agree** to continue.
- *5* At the Software Installation screen, click **Install**. The software installs automatically.

- *6* At the end of the installation, click **Exit**.
- *7* Register your scanner when prompted, then remove the CD-ROM.

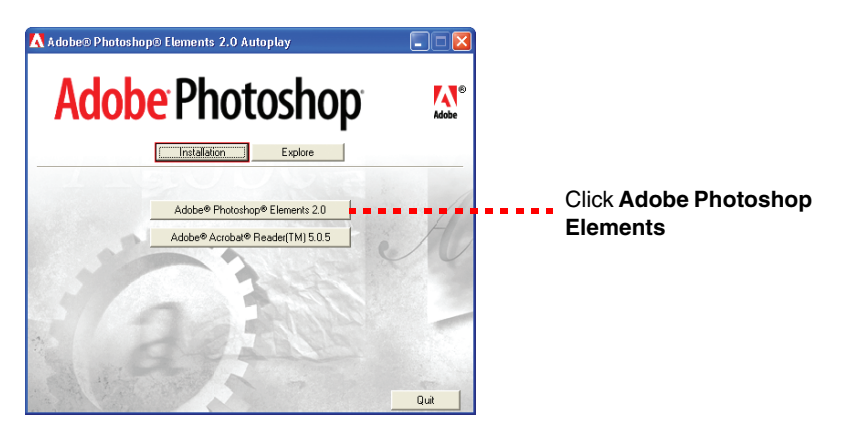

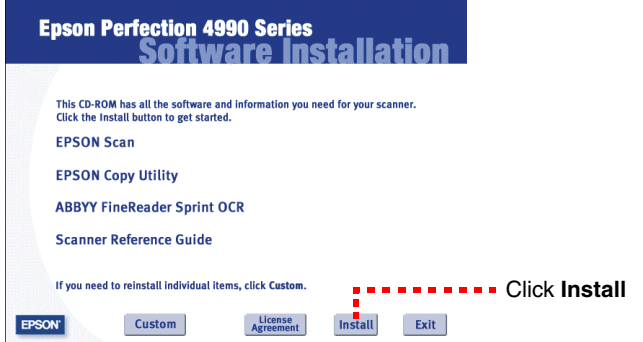

Install LaserSoft Imaging SilverFast, MonacoEZcolor, and the ArcSoft Software Suite, following the instructions included with each program.

Then follow the instructions in section 3 to connect the scanner.

## **Macintosh**

**Note:** EPSON Scan does not support the UNIX® File System (UFS) for Mac OS® X. You must install the software on a disk or in a partition that does not have UFS.

First you'll install Adobe Photoshop Elements, then your scanner software.

## **Photoshop Elements**

- *1* Insert the Adobe Photoshop Elements CD-ROM in the CD-ROM or DVD drive.
- **2** Double-click the C<sub>2</sub> CD-ROM icon and double-click the **English folder.**
- *3* Double-click the **Install Photoshop Elements** icon.
- *4* Follow the on-screen instructions to begin installation, and accept the software license conditions. Enter your administrator name and password, then click **OK**.
- *5* When you're asked for a serial number, enter the number printed on the sticker attached to the CD-ROM sleeve.
- *6* When you see this screen, click the **Install** button.

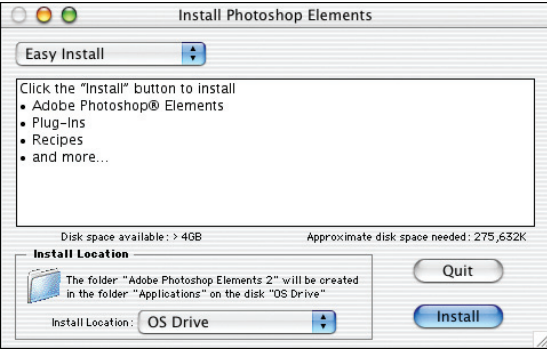

- *7* Follow the on-screen instructions to install the software.
- *8* When you're finished, click **Quit**.
- **9** If you don't have Acrobat Reader, you can install it from the CD-ROM. Open the **Adobe Acrobat Reader** folder. Then double-click the **Reader Installer** icon to install it.

Remove the CD-ROM and continue with the following instructions to install the scanner software.

## **Scanner Software**

- *1* Insert the scanner software CD-ROM in the CD-ROM or DVD drive. Double-click the **Epson** CD-ROM icon.
- *2* Double-click the **Epson** icon.
- **3** At the language selection screen, select your preferred language.
- *4* When you see the antivirus software message, click **Continue.**
- *5* Read the license agreement, then click **Agree** to continue.
- 
- *6* At the Software Installation screen, click **Install**. Enter your administrator name and password, if necessary.

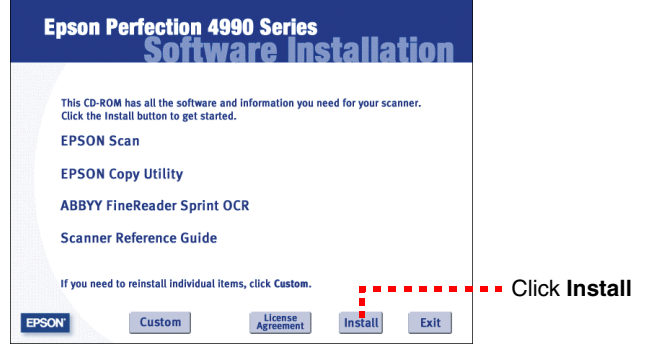

- *7* Follow the on-screen instructions to install the software. If you are prompted to restart, click **Quit**.
- *8* At the end of the installation, click **Exit**.
- **9** Register your scanner when prompted, then remove the CD-ROM.

Install LaserSoft Imaging SilverFast, MonacoEZcolor, and the ArcSoft Software Suite, following the instructions included with each program.

Then follow the instructions in section 3 to connect the scanner.

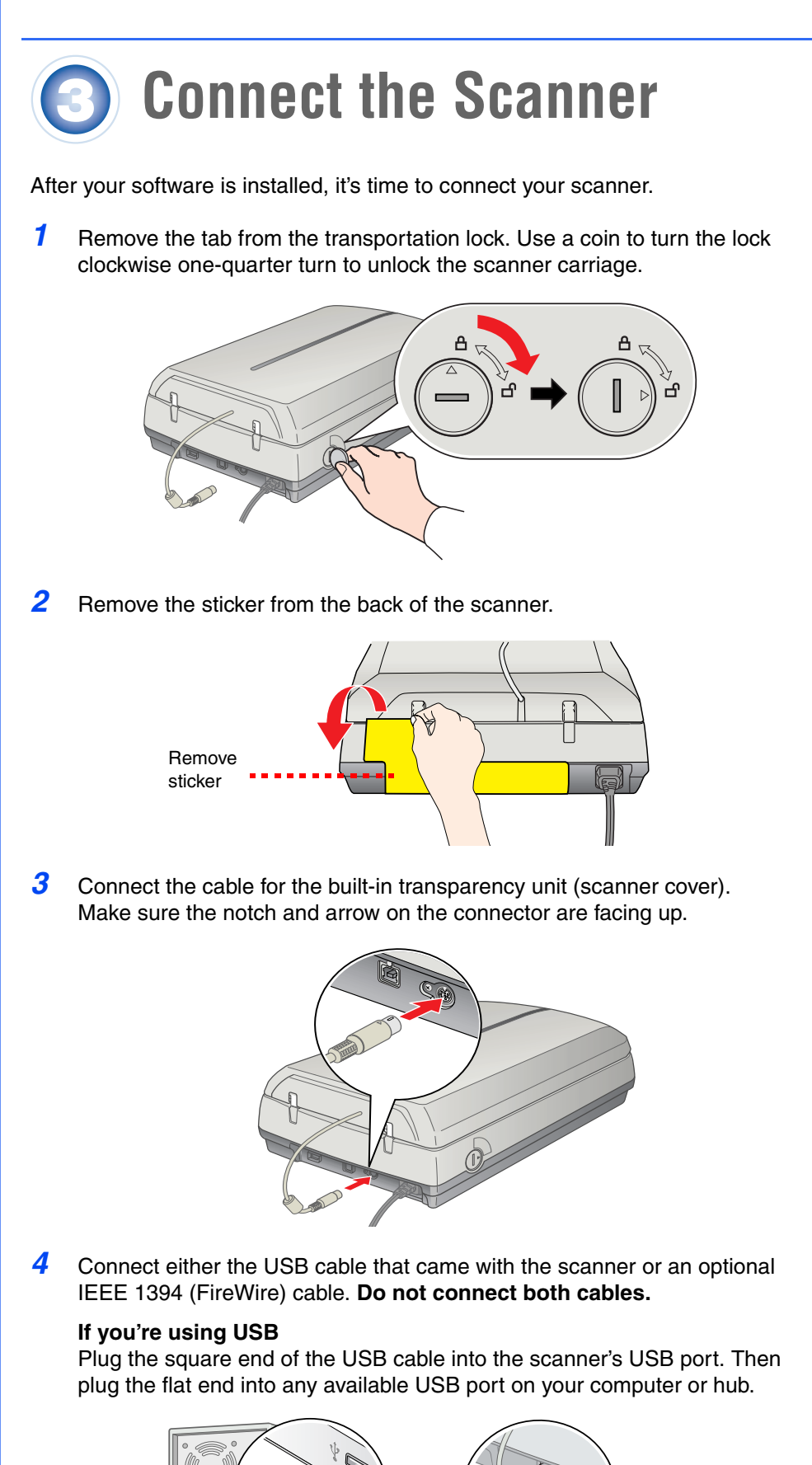

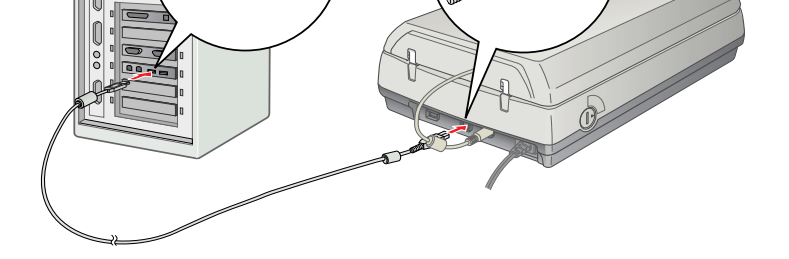

Sunt

**Note:** Your scanner may not work correctly if you use a USB cable other than the one supplied by Epson or if you connect your scanner through more than one hub.

## **If you're using IEEE 1394 (FireWire)**

Plug one end of the IEEE 1394 cable (not included) into the scanner's IEEE 1394 port. Then plug the other end into the IEEE 1394 (FireWire or iLink) port on your computer.

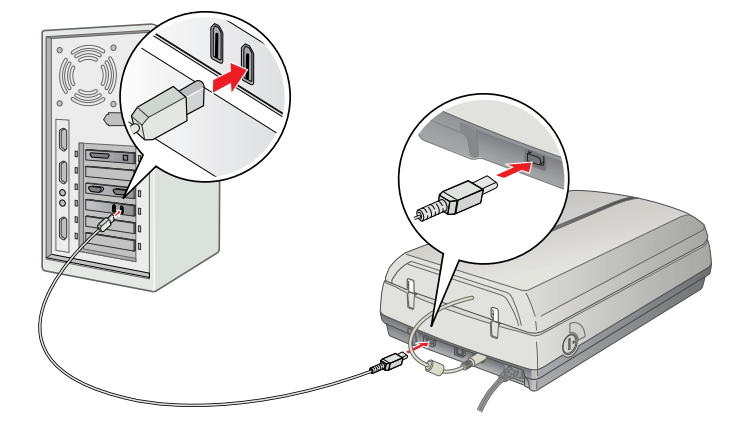

- **5** Plug the scanner's power cord into an electrical outlet.
- **6** Make sure the cover is closed, then press the  $\circlearrowright$  power button on the front of the scanner to turn it on.

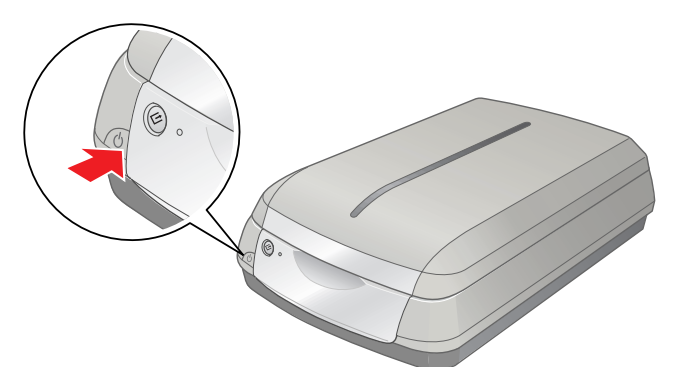

The scanner turns on and the indicator light flashes green. It stops flashing and turns green when the scanner is ready.

## **Getting the Most From Your Scanner**

The following sections contain overviews of how to get the most out of your professional scanner and its software. For detailed instructions, see the electronic or printed manuals for each software application. The SilverFast CD-ROM also contains useful QuickTime® tutorials.

## **Enhancing Your Photos**

EPSON Scan includes several features to improve your scans, including DIGITAL ICE™ Technology, Color Restoration, and Dust Removal (for film). For details on using these features, see your Quick Guide booklet or on-screen Perfection 4990 Reference Guide.

### **Before and After DIGITAL ICE for Photo Print**

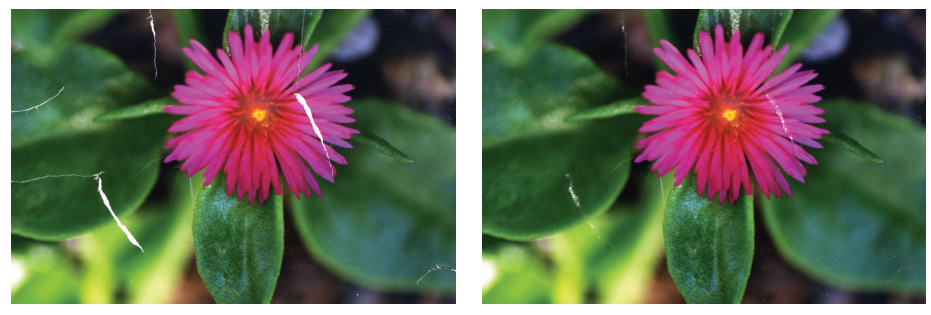

### **Before and After Color Restoration Before and After Dust Removal**

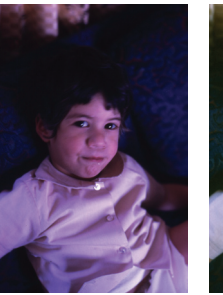

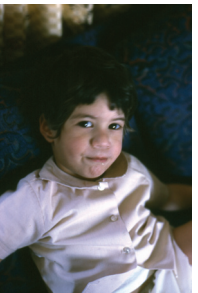

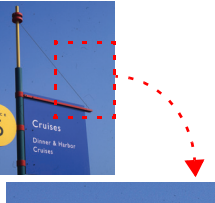

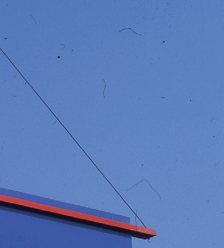

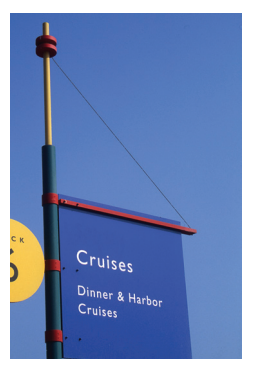

## **Managing Color Data**

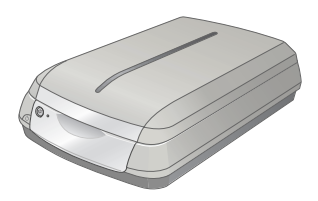

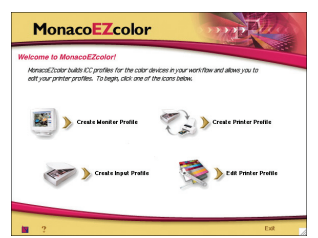

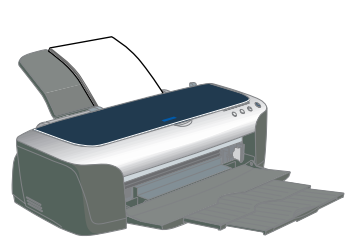

You can use MonacoEZcolor and your device software to provide accurate color data among all your computer input and output devices such as your scanner, monitor, digital camera, and printer. Here are the basic steps you need to take to manage color for scans that you will print. See your MonacoEZcolor online guides for detailed instructions.

*1* First you need to use the Create Printer Profile option in MonacoEZcolor to create profiles for your scanner and printer.

You must create profiles for each type of print media and settings.

Print an RGB Target with the printer, type of paper, and settings you will use when printing images.

- *2* Open Adobe Photoshop Elements and choose **Full Color Management Optimized for Print** under the Color Settings.
- *3* Select **File** <sup>&</sup>gt;**Import** <sup>&</sup>gt;**SilverFast (Epson)**. Then prescan your image and adjust the marquee.
- *4* Click the **General** tab, then click the **Option** (or **Options**) button. Click the **CMS** tab.
- *5* For the Input -> Internal setting, select **Image Color Matching (ICM)** in Windows or **ColorSync** on a Macintosh.
- *6* For the Internal -> Output setting, select **<RGB>**.
- *7* For the Scanner (Reflective), select the scanner profile you created with MonacoEZcolor in step 1. For the Internal setting, select a working space that has a wide color gamut, such as **Adobe RGB (1998)**.
- *8* Make sure the **Embed ICC profile** box is checked to save the settings in your scan, then click **OK**.
- **9** Click **Scan** to scan your image.
- *10* Click **File** <sup>&</sup>gt;**Print Preview**. Click the **Show More Options** box, then select **Color Management** from the drop-down box. Select the printer profile you created in step 1 for the paper you're going to print on.
- *11* Click **Print**, check your settings in your printer software (making sure that color management is turned off and all the settings are the same as you set them when creating your printer profile with MonacoEZcolor), close your printer software, and then click **OK** to print your image.

**Note:** See your electronic SilverFast manual and movies on the SilverFast CD-ROM for detailed color space and color management information. To view the manual and movies, you'll need Adobe Acrobat Reader and QuickTime 6.0 or later. Acrobat Reader is included on your CD-ROM.

## **Scanning 48-bit Images**

To obtain images in the full 48-bit color depth that your scanner offers, you can scan into ArcSoft PhotoStudio® with EPSON Scan. You can also scan an image with the stand-alone SilverFast application.

*1* Raise the scanner lid and place your photo face down on the glass. Make sure the document mat is in place on the scanner lid.

*2* In Windows, use **Acquire** in PhotoStudio with **Epson Perfection 4990** selected as the source.

> On Macintosh, open the stand-alone SilverFast application (SF Launcher) and scan a 48-bit file. Open the image in PhotoStudio for editing.

**Note:** If you have the full version of Photoshop (6.0 or later), you can scan 48-bit images directly with SilverFast or EPSON Scan.

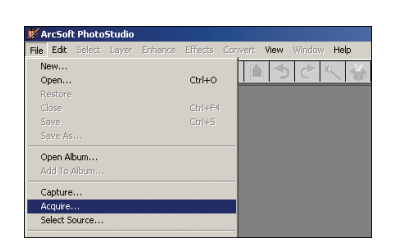

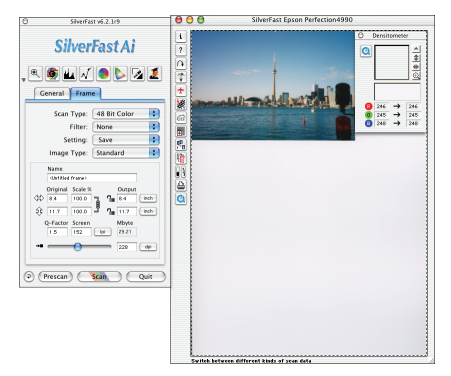

- •Use the SilverFast Ai Job Manager for high-capacity batch scanning.
- • Organize all your photos into albums which you can easily archive to CD or display in slideshows using ArcSoft PhotoBase<sup>™</sup>

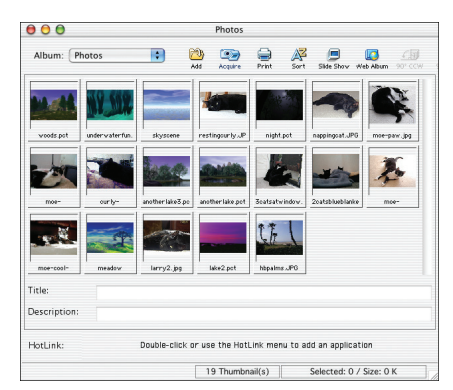

## **More Scanning Options**

Here are more ways to get the most out of your scanner and software:

• Stitch individual photos into wide panoramas or tall views with ArcSoft PanoramaMaker.™

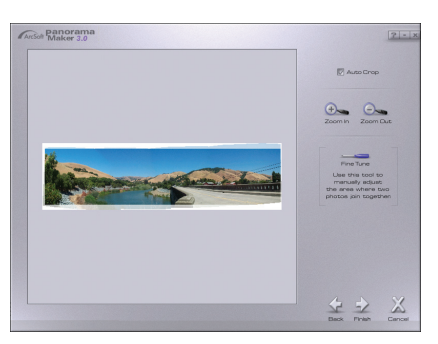

- • Create unique artistic creations or effects with your scanned images using Photoshop Elements or PhotoStudio.
- • Scan documents and save them as files that you can edit with Word® or other word processing applications, using ABBY® FineReader® Sprint. See your Quick Guide booklet or the ABBYY FineReader User's Guide or Help for instructions.

## **Problems?**

First, check the indicator light on the scanner.

### If your problem is listed here, try these suggestions.

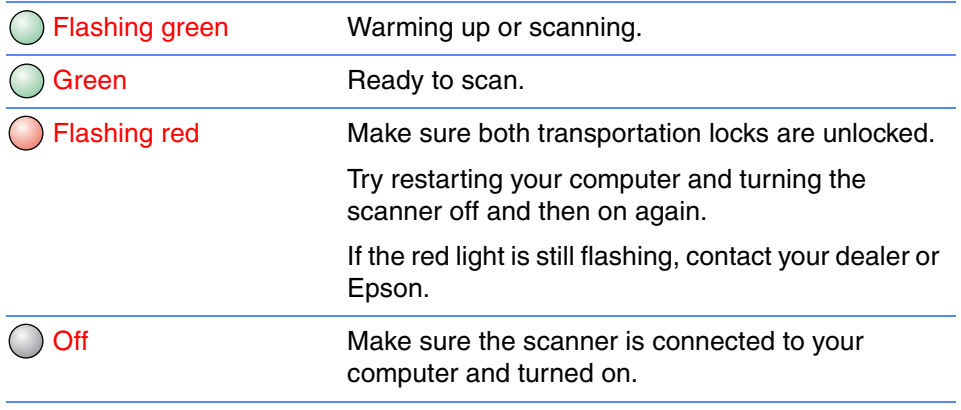

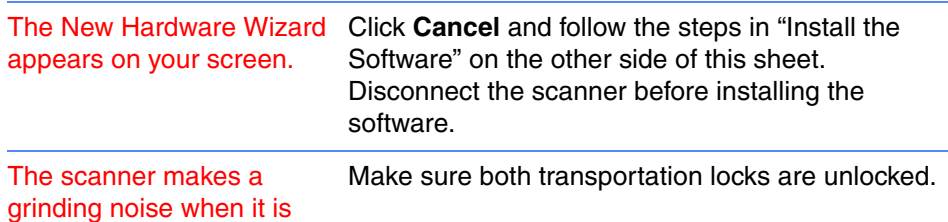

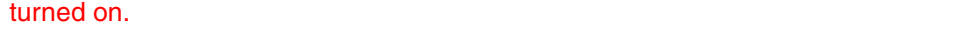

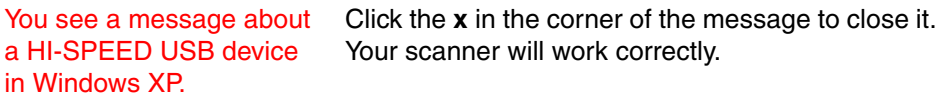

You see an error message when you try to scan, or the scanner doesn't scan.

Make sure the scanner is connected to your computer, plugged into a power source, and the power switch is turned on.

Make sure both transportation locks are unlocked.

## **Questions?**

Here's where to look for answers:

## *Quick Guide*

See your Quick Guide for instructions on using DIGITAL ICE Technology, scanning film and text, and basic troubleshooting.

## **On-Screen** *Reference Guide*

Double-click the **Perfection 4990 Reference Guide** icon on your desktop. If you didn't install it, insert the scanner software CD-ROM in the CD-ROM or DVD drive. At the Custom Installation screen, select **Scanner Reference Guide** only, then click **Install**. You must have Microsoft® Internet Explorer, Netscape® Navigator (versions 5.0 or later), or Apple® Safari™ (version 1.0 or later) to read the Reference Guide.

## **On-Screen Help for EPSON Scan**

Click the **Help** button or question mark that appears on the screen when you're using these programs.

### **Epson Technical Support**

Epson provides technical assistance 24 hours a day through the electronic support services and automated telephone services described below:

- • World Wide Web From the Internet, you can reach Epson Support at http://support.epson.com.
- • Automated Telephone Services To use Automated Telephone Services, you must have a touch tone telephone and call (800) 922-8911. Your Epson SoundAdvice<sup>ar</sup> Express Code is **70605**. Use it to quickly select your scanner in SoundAdvice.
- • To Speak to a Customer Service Representative Dial (562) 276-4382 (U.S.) or (905) 709-3839 (Canada), 6 AM to 6 PM, Pacific Time, Monday to Friday. Toll or long distance charges may apply.

Before you call, please have the following information ready:

- •Product name (Epson Perfection 4990 Pro)
- $\bullet$ Product serial number (located on the back of the scanner)
- •Proof of purchase (such as a store receipt) and date of purchase
- $\bullet$ Computer configuration
- •Description of the problem

### **Software Technical Support**

Epson is a registered trademark of Seiko Epson Corporation. Perfection is a registered trademark and SoundAdvice is a service mark of Epson America, Inc.

DIGITAL ICE is a trademark of Kodak.

General Notice: Other product names used herein are for identification purposes only and may be trademarks of their respective owners. Epson disclaims any and all rights in those marks.

digital technoloo

© 2004 Epson America, Inc. 9/04

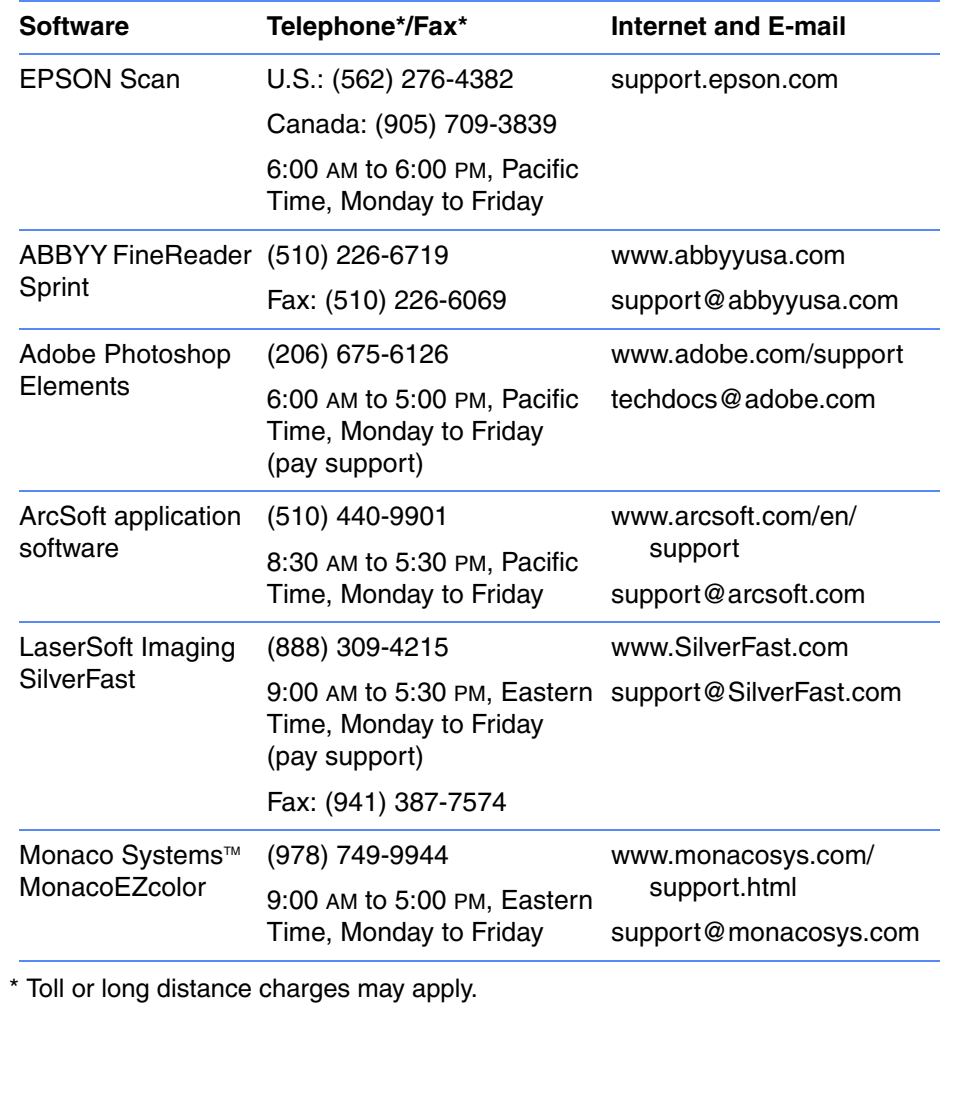